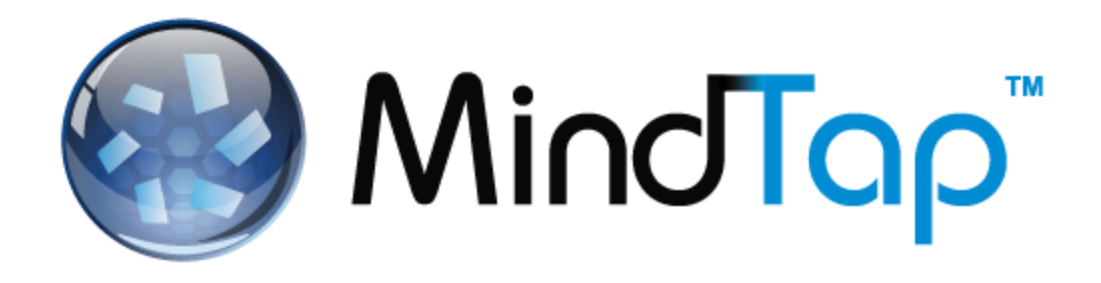

# **MindTap Student Brief Start Guide**

## *Contents*

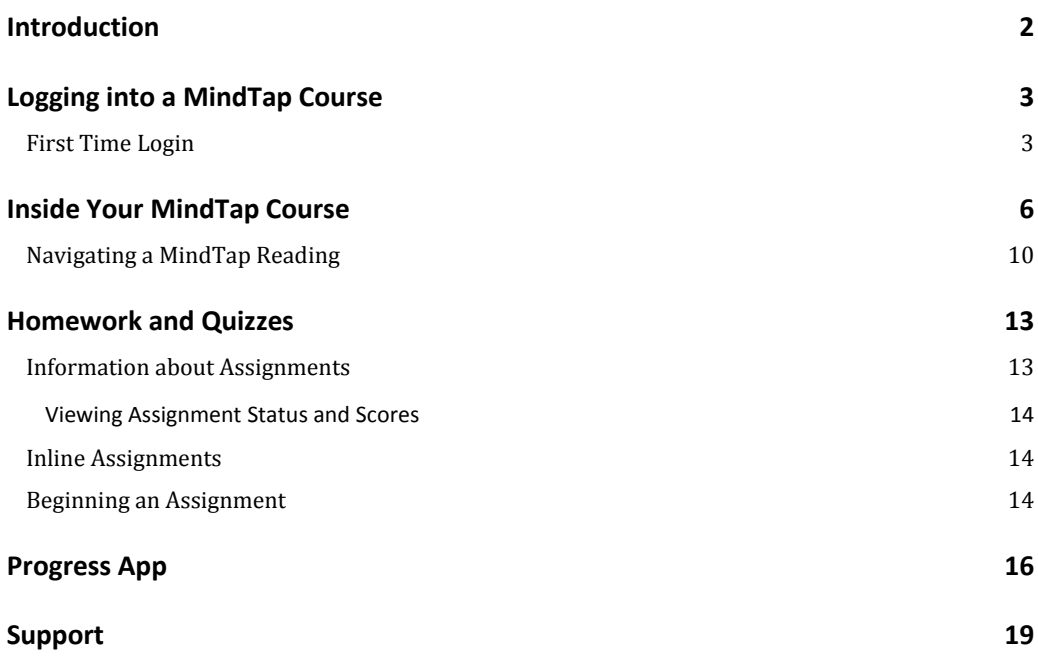

## <span id="page-1-0"></span>**Introduction**

Welcome to MindTap. It's a customized Personal Learning Experience. Your instructor has set up this MindTap course so that everything you need is included: readings, study tools, videos, homework, quizzes and other Activities. MindTap is browser-based, so you can use it on a computer that has a recent version of Google Chrome, Firefox or Internet Explorer on a PC, or Safari on a Mac. This guide explains how to get started in your MindTap course.

**NOTE**: Some screen shots may vary slightly because you are accessing Cengage course materials via your campus Learning Management System.

## <span id="page-2-0"></span>**Logging into a MindTap Course**

This section details how to log in to your MindTap course for the first time.

### <span id="page-2-1"></span>**First Time Login**

The first time you log in to your MindTap course, follow these steps:

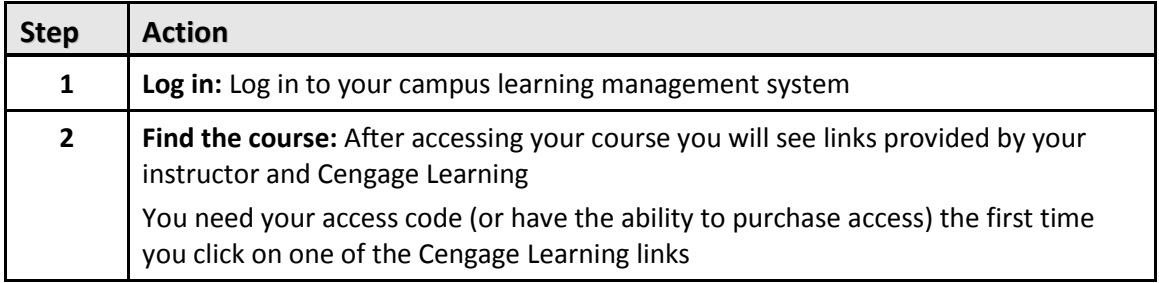

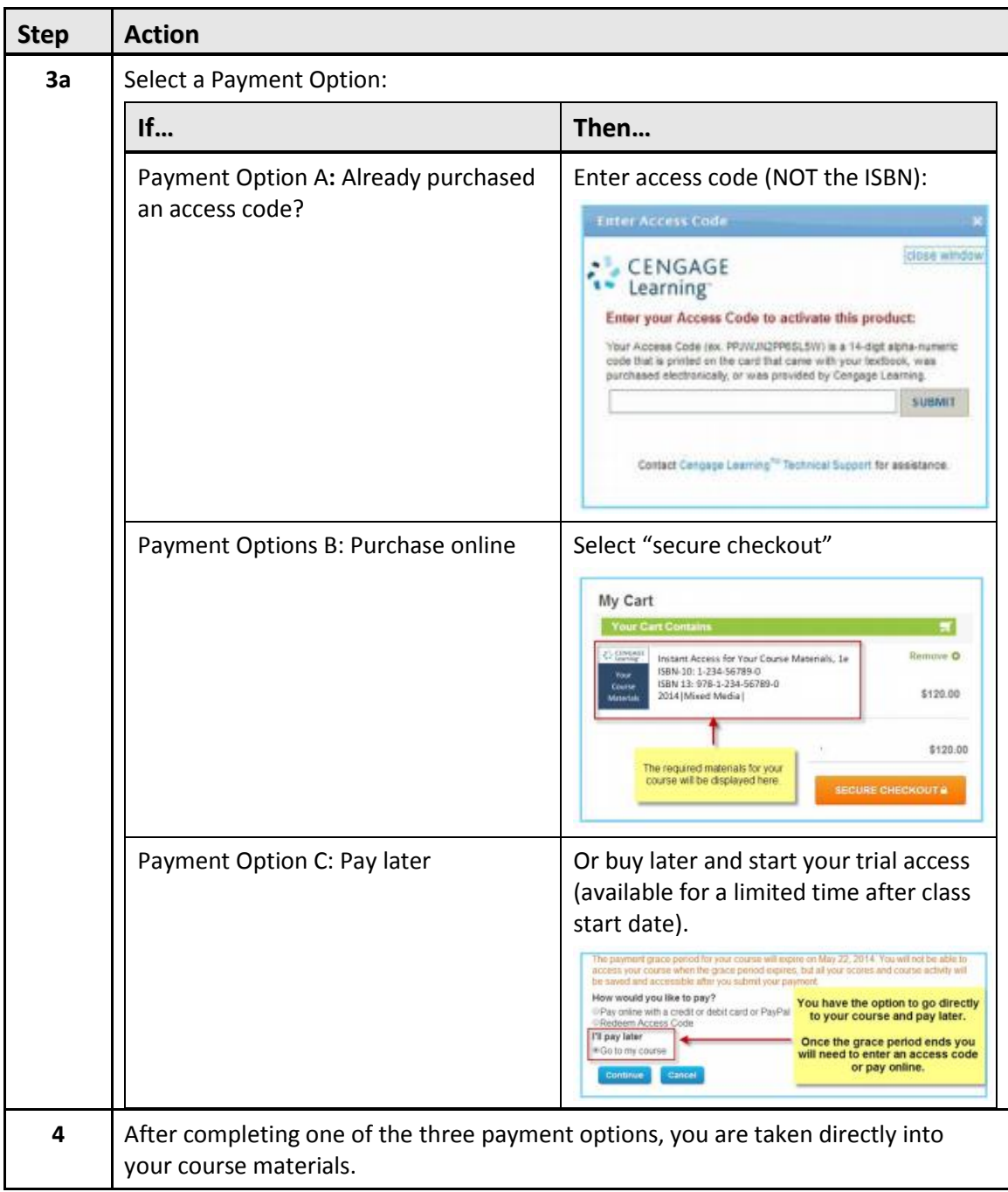

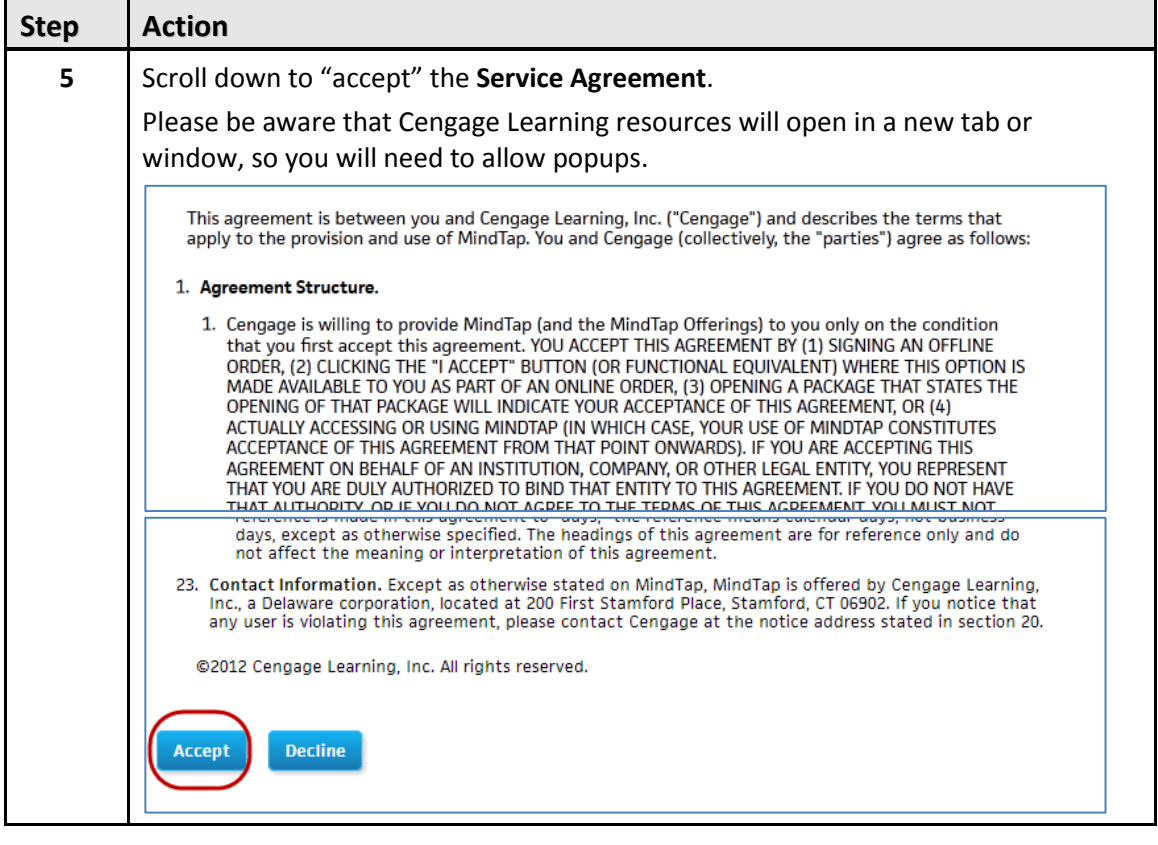

## <span id="page-5-0"></span>**Inside Your MindTap Course**

Once you're in your MindTap course, here's how it looks:

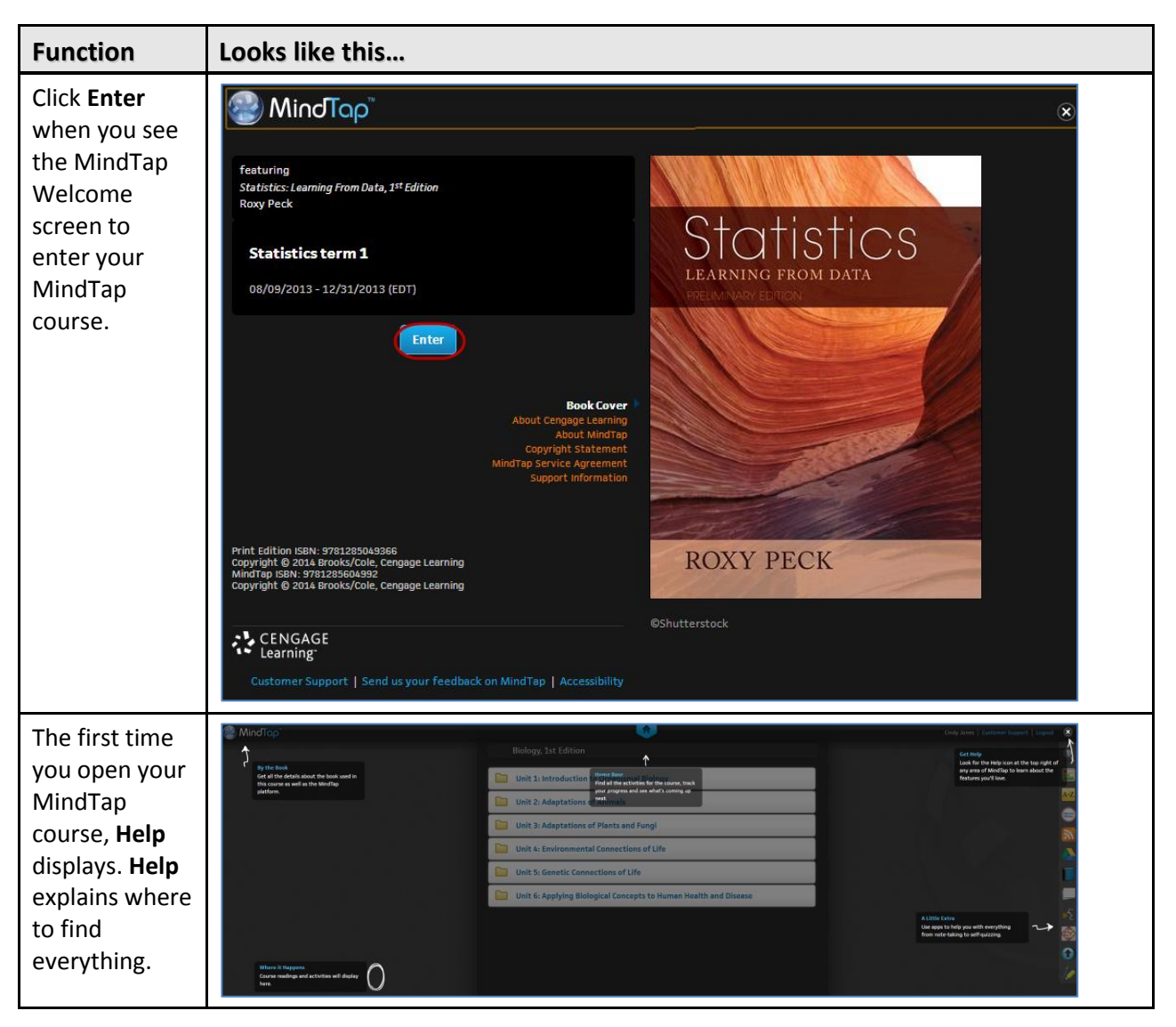

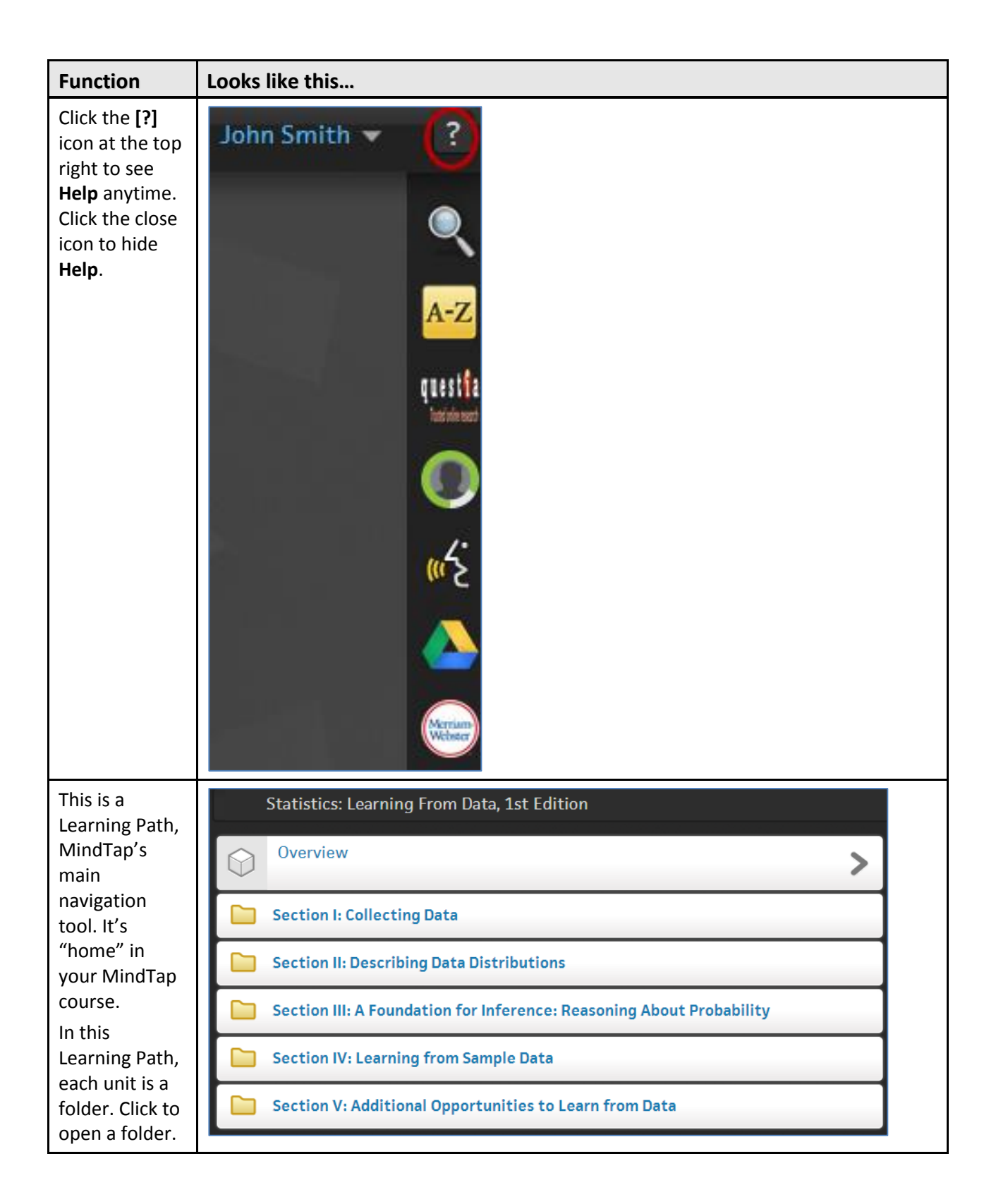

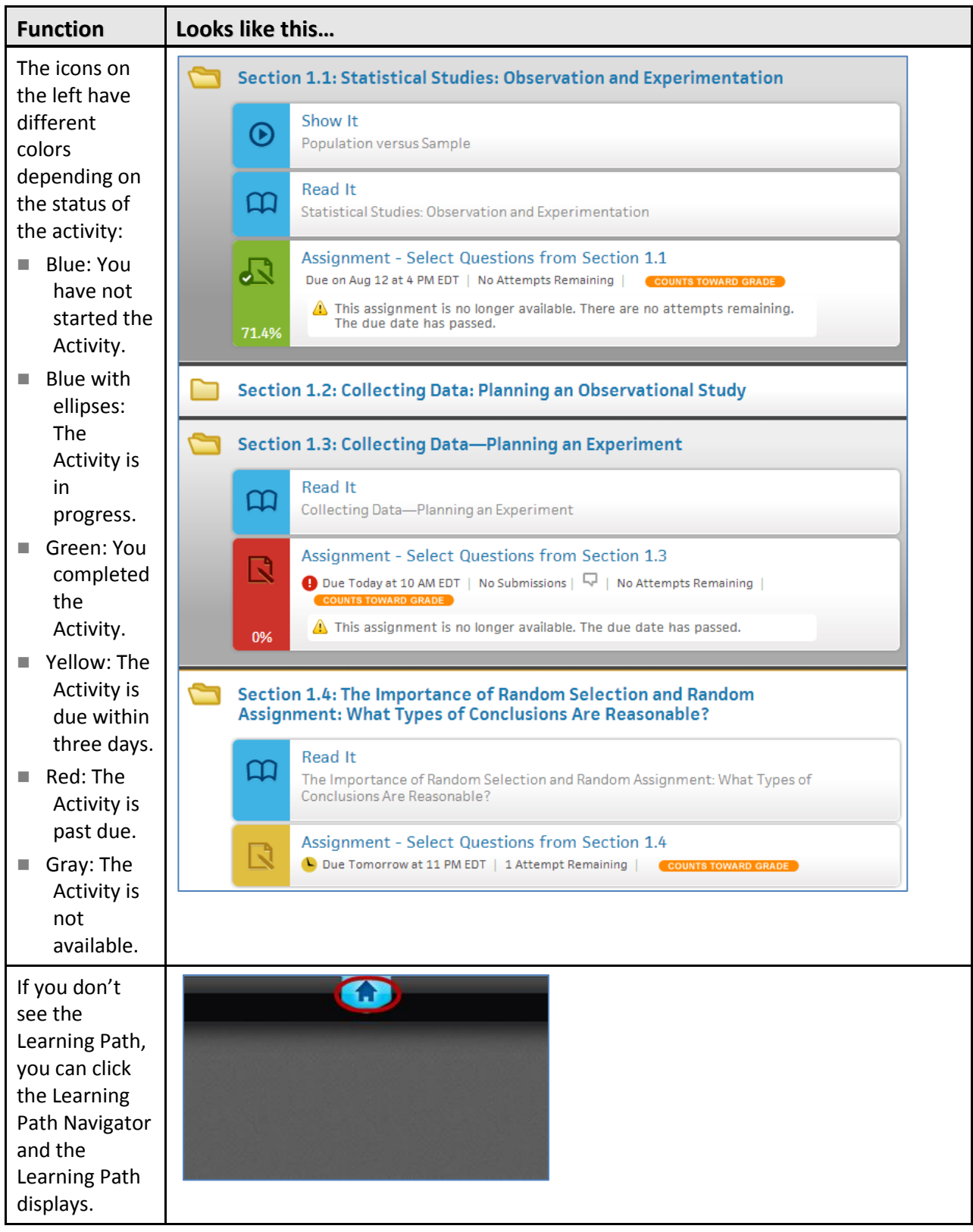

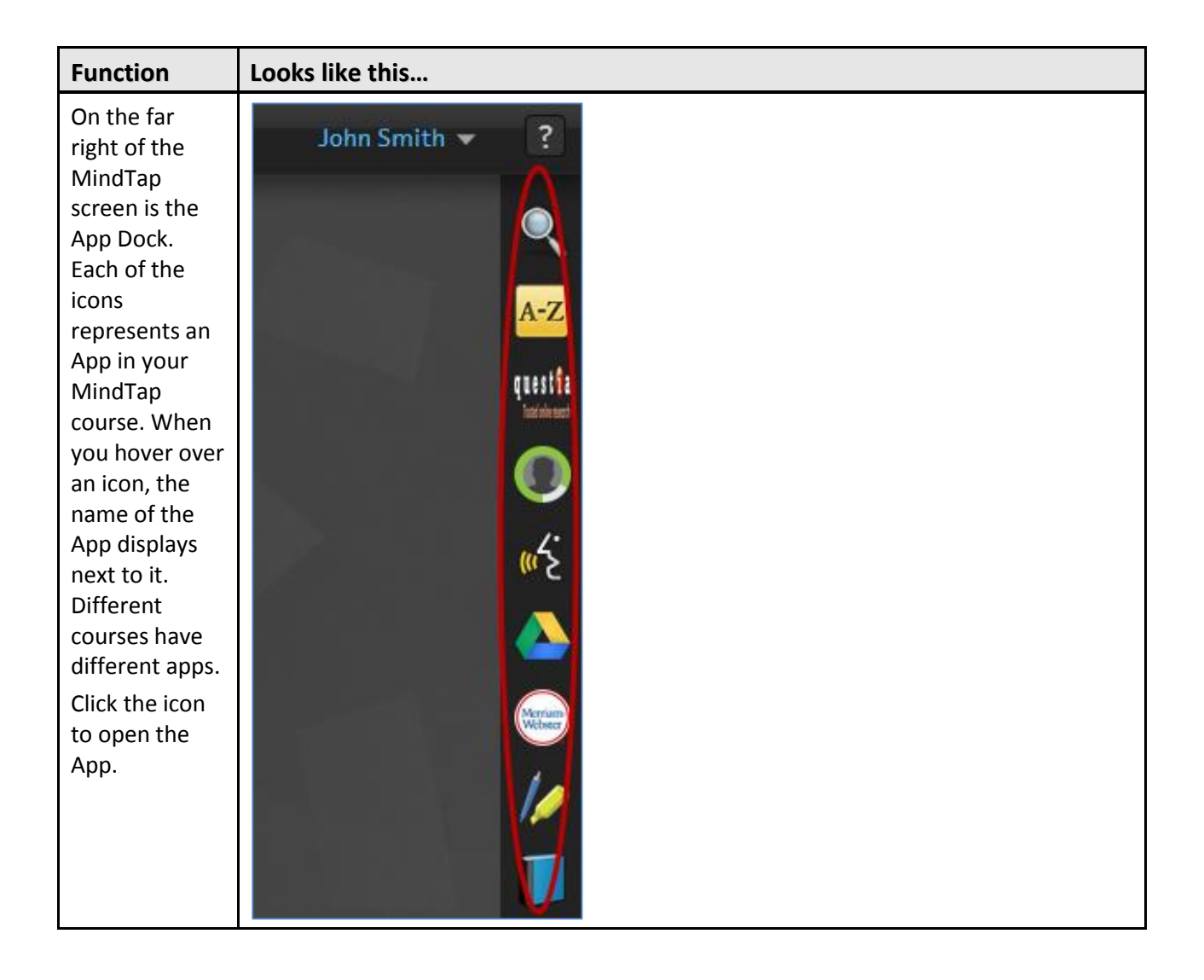

### <span id="page-9-0"></span>**Navigating a MindTap Reading**

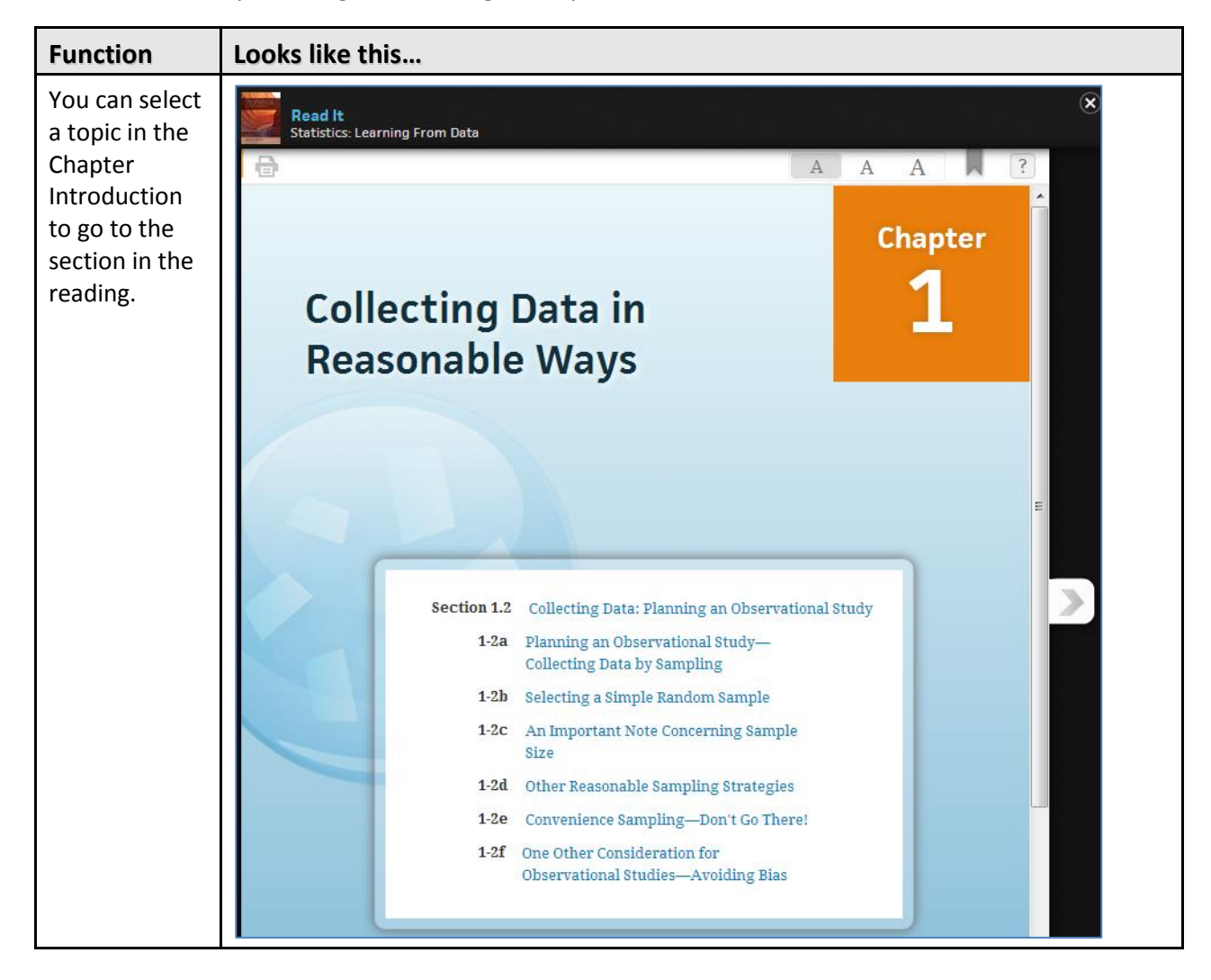

There are several ways to navigate a Reading Activity:

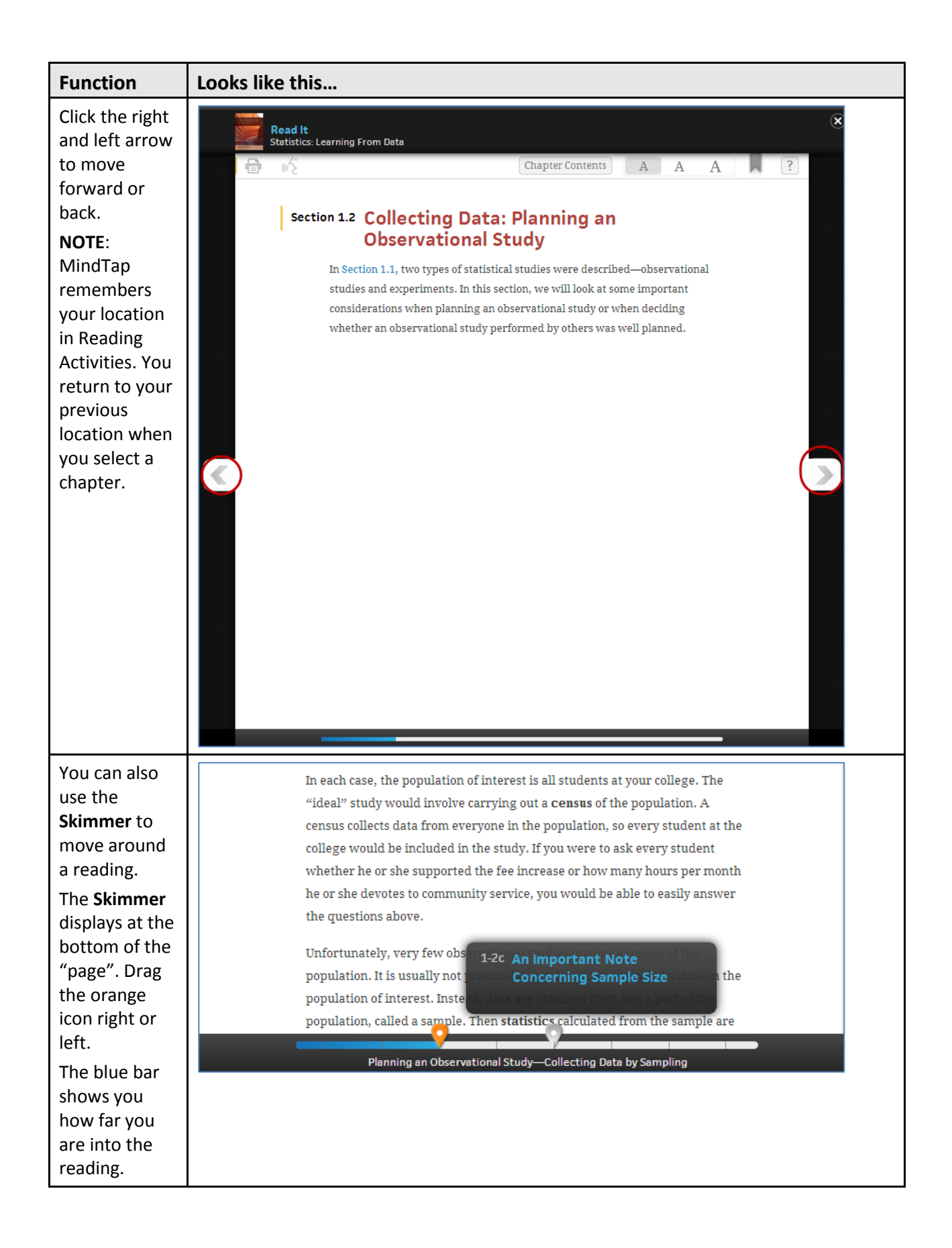

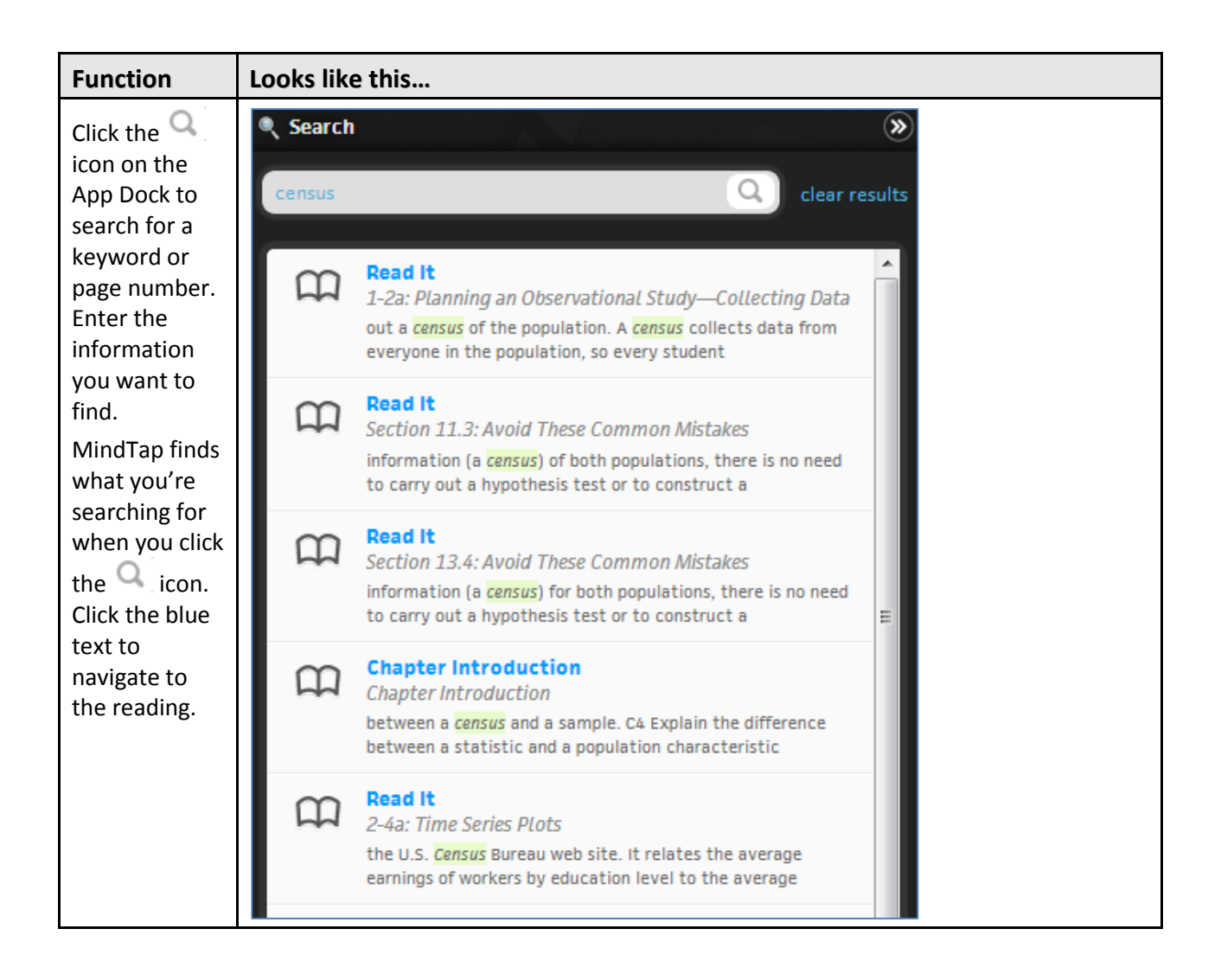

## <span id="page-12-0"></span>**Homework and Quizzes**

Assignments can display on the MindTap Learning Path or embedded inline in Reading Activities.

#### <span id="page-12-1"></span>**Information about Assignments**

An assignment can display the following information:

- Available date: The instructor can set a date to make the assignment available. Students cannot take the assignment before that date.
- Due date: The instructor can set a Due date.

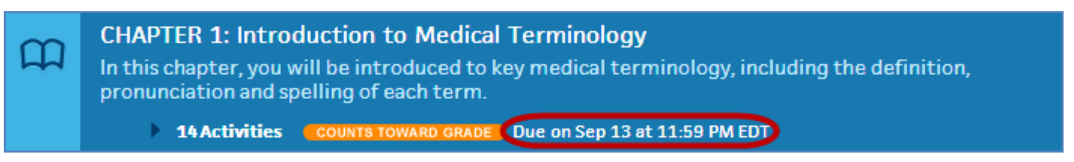

**IMPORTANT**: MindTap submits an Activity on the Due date automatically if you made the first attempt at an assignment but did not submit it for a grade.

Whether the assignment is for practice or counts towards the grade:

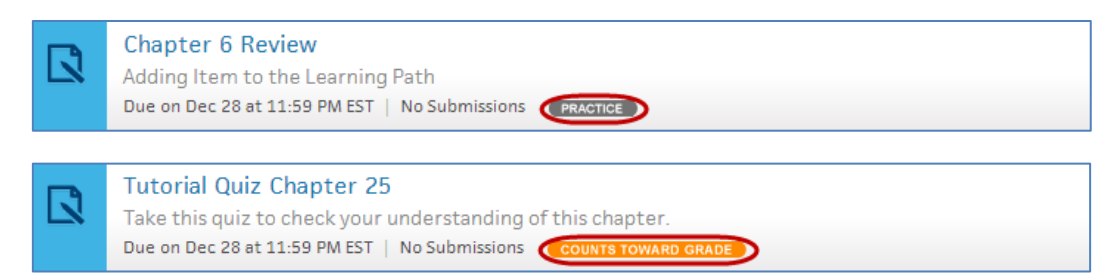

■ The number of attempts remaining:

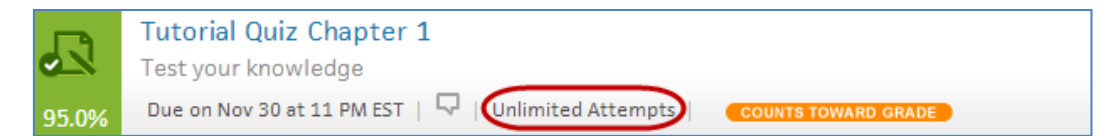

No attempts remaining:

This assignment is no longer available. There are no attempts remaining.

**The score:** 

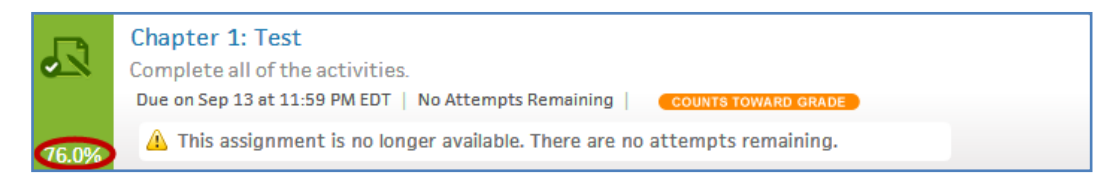

#### <span id="page-13-0"></span>**Viewing Assignment Status and Scores**

Instructors can configure assignments to allow you to attempt them multiple times. Some assignments allow multiple takes of each question. After an assignment submission, the score displays:

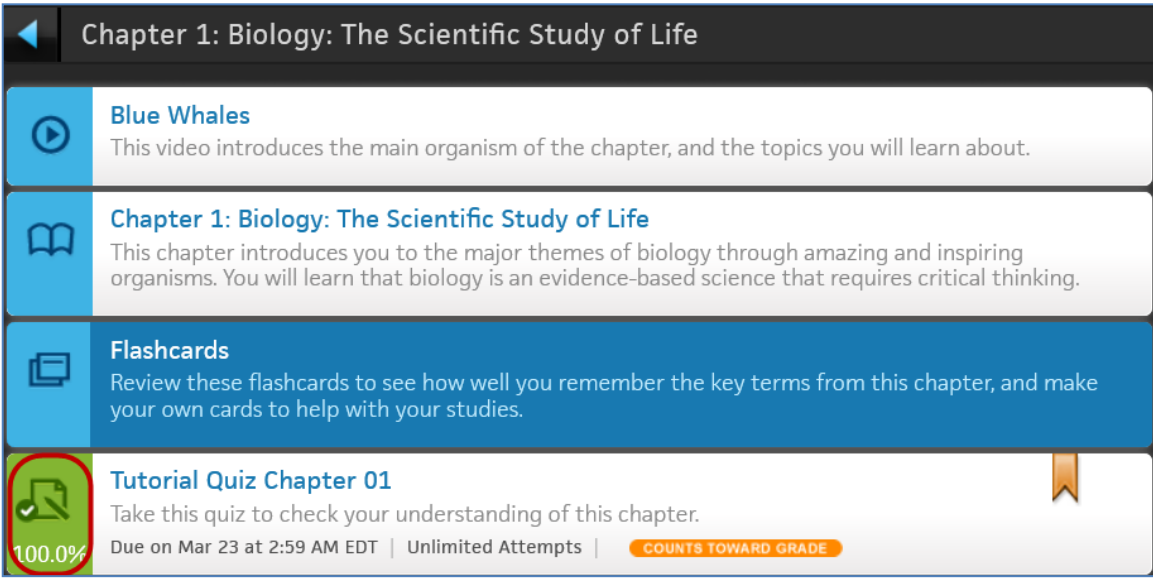

You can take the assignment again to raise your score if there are attempts remaining.

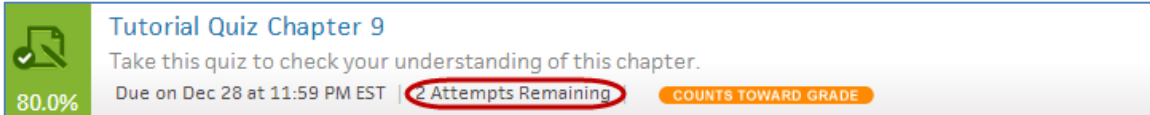

#### <span id="page-13-1"></span>**Inline Assignments**

Some Reading Activities contain inline assignments. When you look at the Learning Path, you can see whether there are inline Activities.

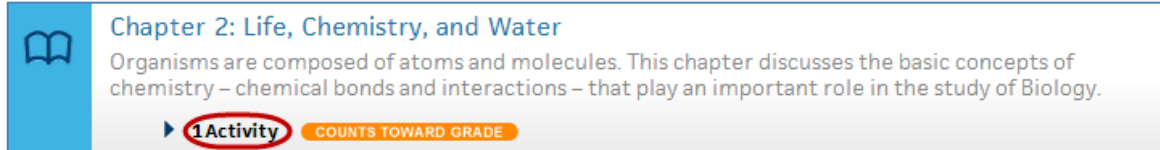

Click the arrow to see a list of the inline Activities.

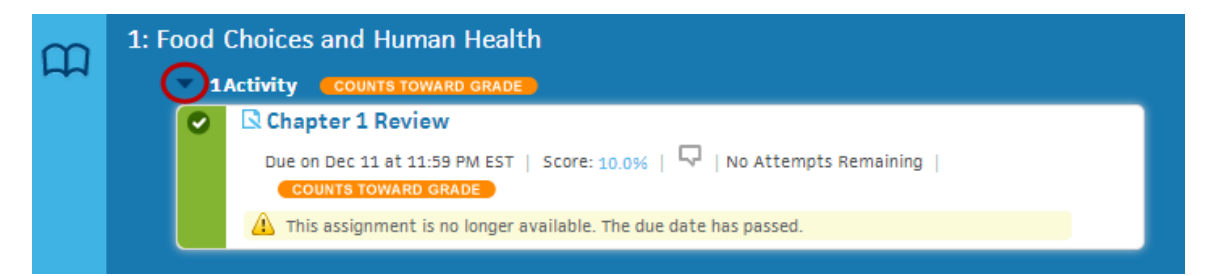

#### <span id="page-13-2"></span>**Beginning an Assignment**

Your course contains homework and quizzes. Follow these steps to begin an assignment:

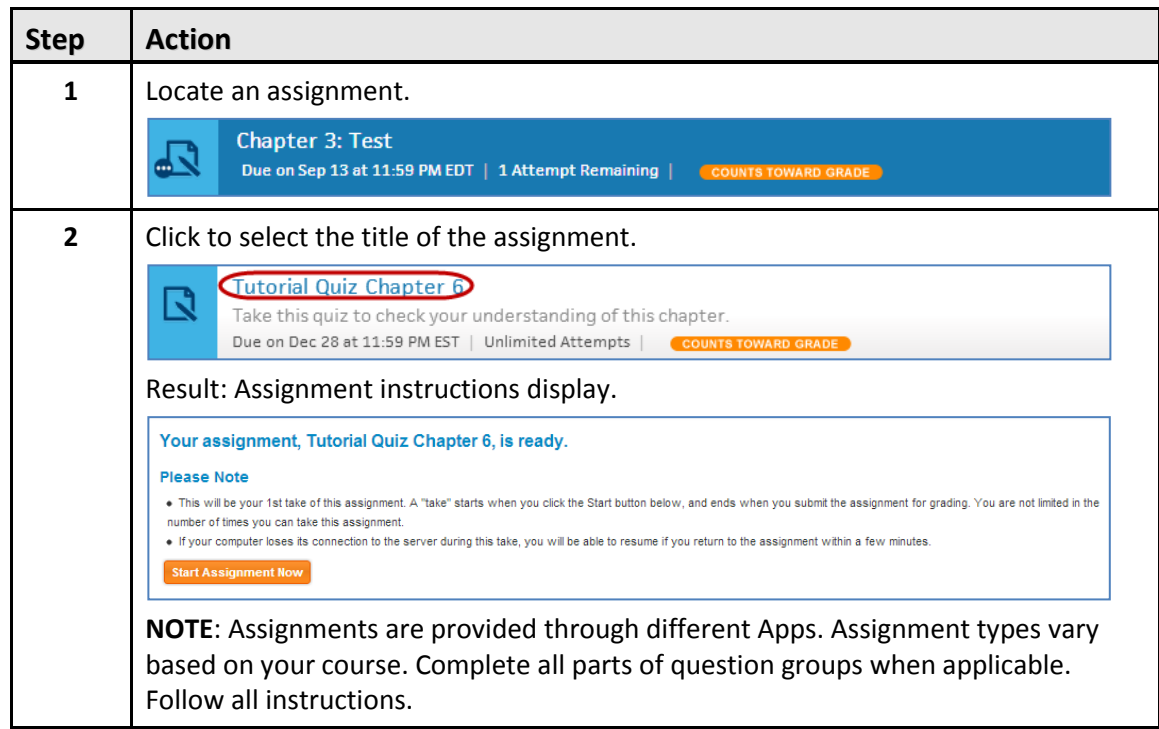

## <span id="page-15-0"></span>**Progress App**

The Progress App enables you to track your scores on homework and assessments taken in MindTap. You can access Progress from the App Dock. Follow these steps view your scores:

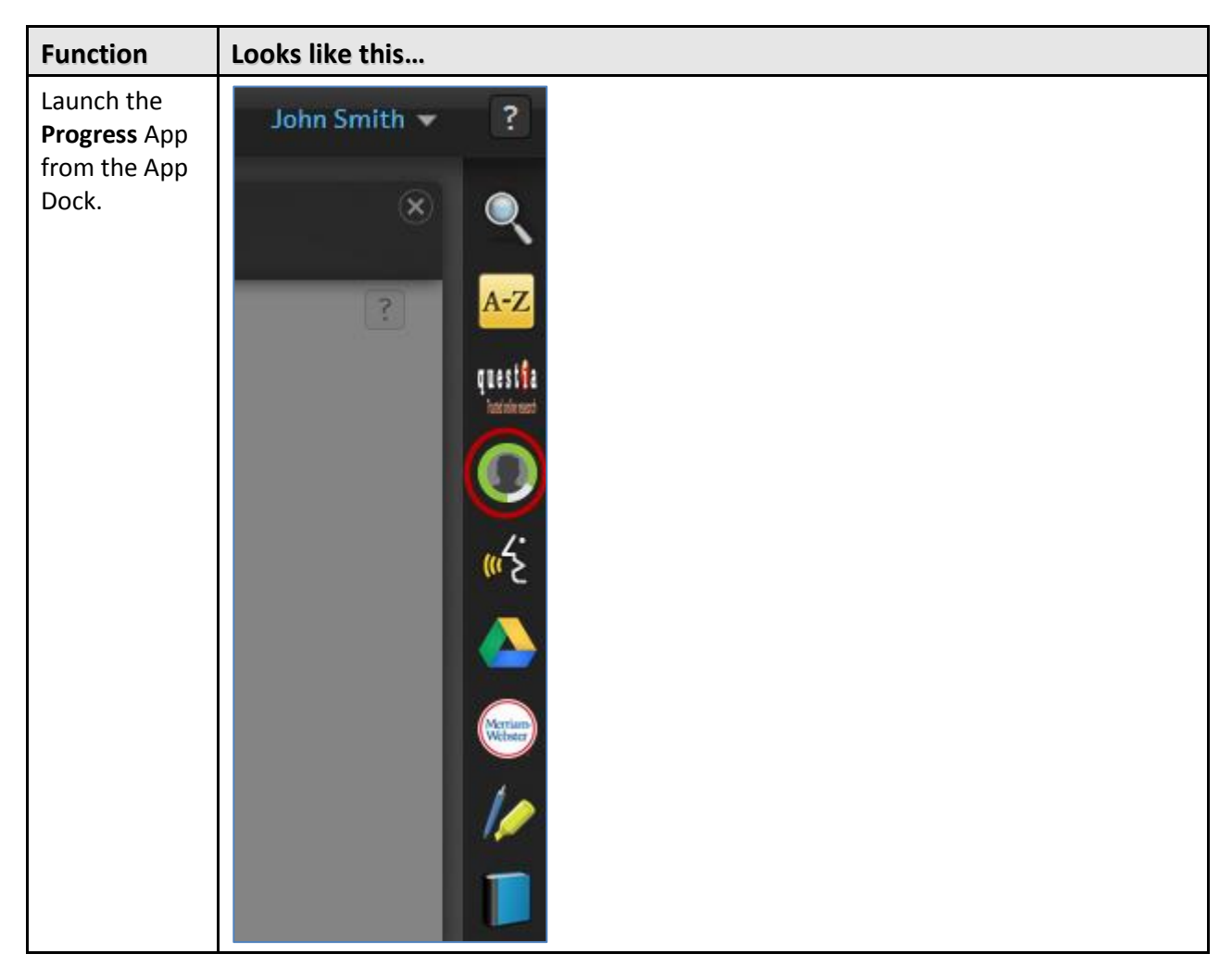

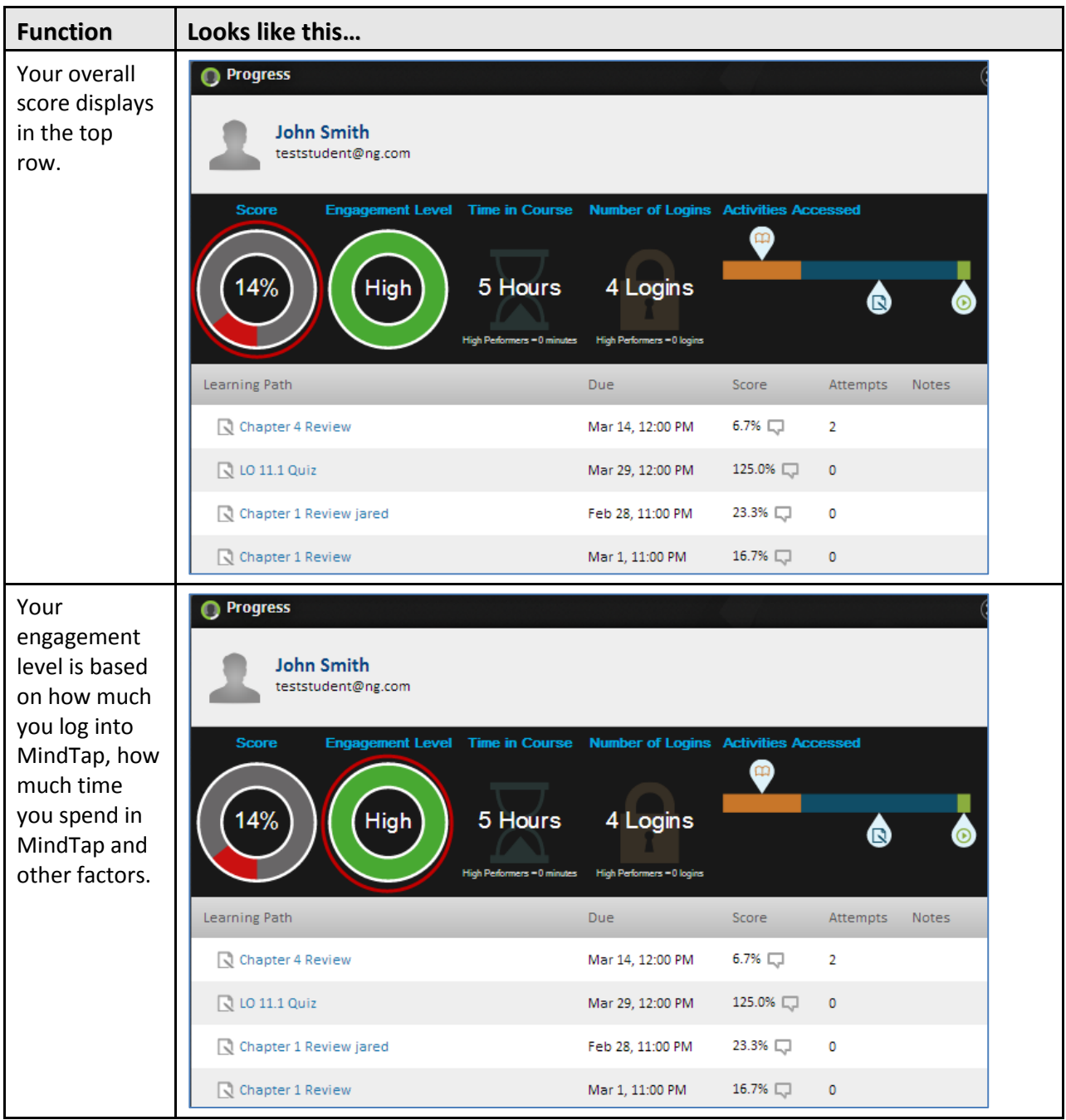

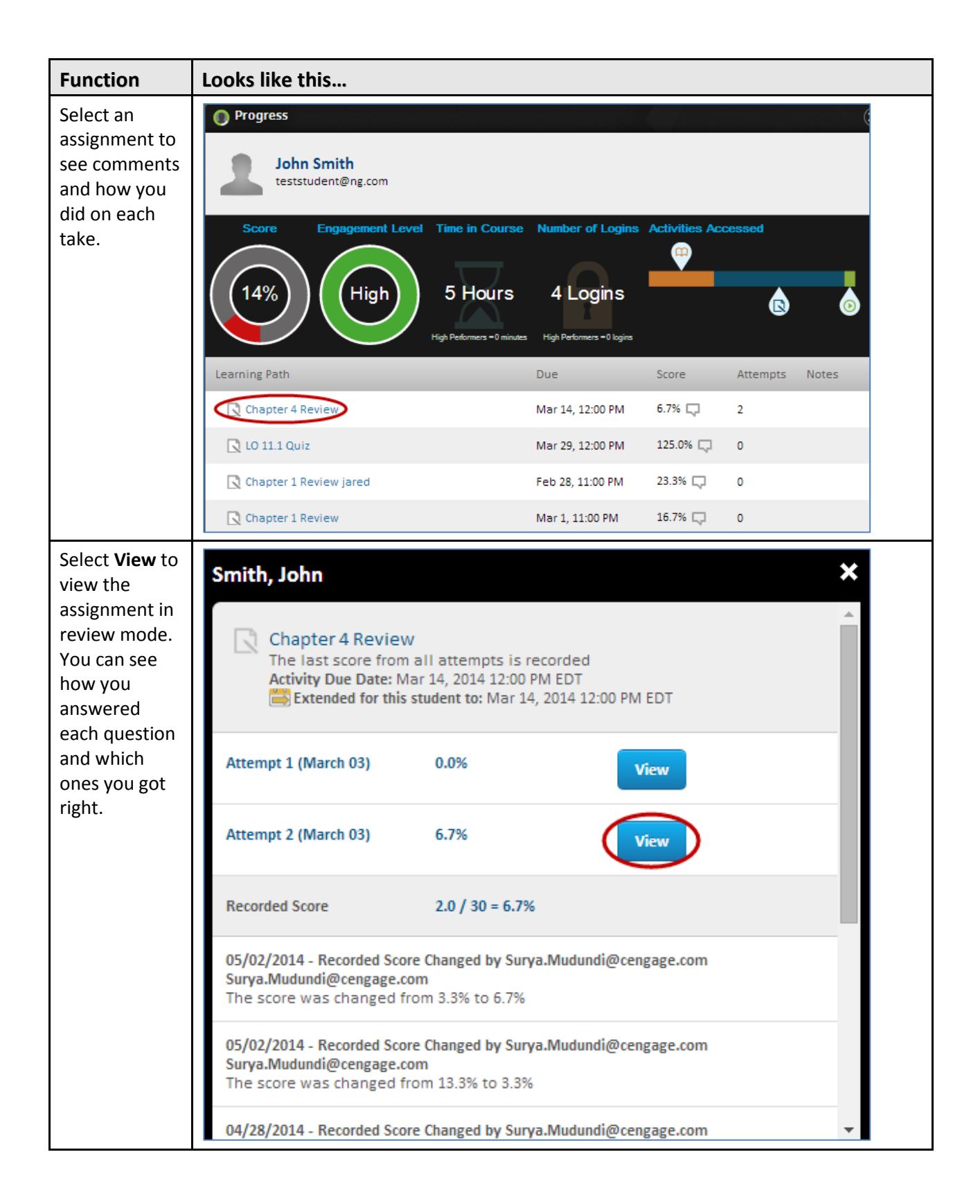

## <span id="page-18-0"></span>**Support**

#### **Need Help?**

Begin by Submitting a Support Case via the Cengage Technical Support Link in your Learning Management System

Once your case is submitted, you'll receive a case ID and access to 24/7 email or live chat!

Or you can speak with an agent by calling the phone number provided upon your case submission.

#### Phone Support:

Monday through Thursday:

8:30am to 9:00pm (EST)

Friday: 8:30am to 6:00pm (EST)

#### **Don't see a Technical Support Link in your Course?**

Notify your instructor and ask them to add the LMS Technical Support link.

You can contact Technical Support outside of your campus LMS by visiting [www.cengage.com/support](http://www.cengage.com/support)

If submitting from outside your LMS, please choose MindLinks as your product.